**В главном меню нажать на вкладку «Конверсии»**

Лиды

Конверсии

Статистика

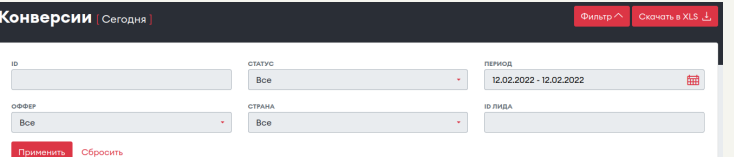

## **Конверсии, скачивание XLS**

**После успешной фильтрации**

#### **отобразятся Ваши конверсии**

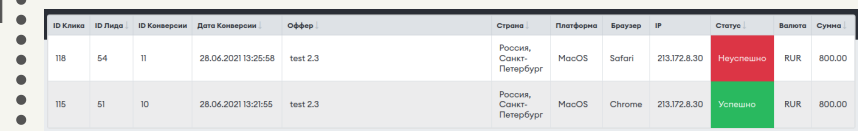

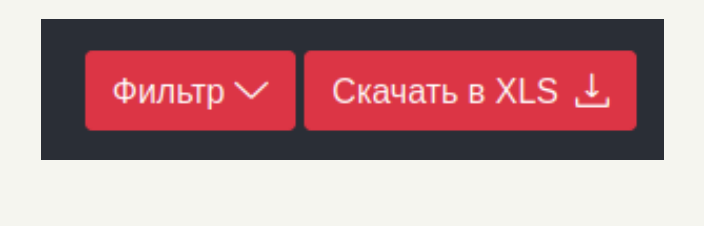

### **Далее Вам откроется страница с Вашими конверсиями**

## **Для того, чтобы скачать Ваши конверсии нужно:**

# **CLICKENGINE**

На данной странице доступна встроенная фильтрация. В фильтрации доступна фильтрация по названию оффера, по статусу по дате подключения, по стране, по id лида, по id конверсии. По умолчанию показываются конверсии созданные сегодня.

**По умолчанию данные отображаются за сегодняшний день, чтобы изменить период показа данных нужно:**

**Нажать на название вашего профиля в правом верхнем углу и выбрать пункт «Настройки кабинета»**

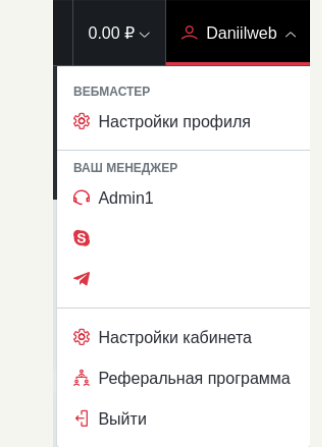

#### **Далее нужно нажать кнопку «Скачать в XLS», в правом верхнем углу страницы**

После нажатия кнопки,

автоматически произойдет загрузка

XLS файла вам на устройство.

# **CLICKENGINE**

**На странице «Настройки кабинета» есть поле с названием : «Я хочу по умолчанию видеть данные в рабочем кабинете за», при нажатии на поле отображется выпадающий список, в котором можно выбрать удобным вам период для отображение данных**

### Сохранить

**После выбора удобного вам периода, нужно нажать кнопку сохранить в конце формы**

## **Конверсии, скачивание XLS**

 $\begin{array}{c} \bullet \\ \bullet \end{array}$ 

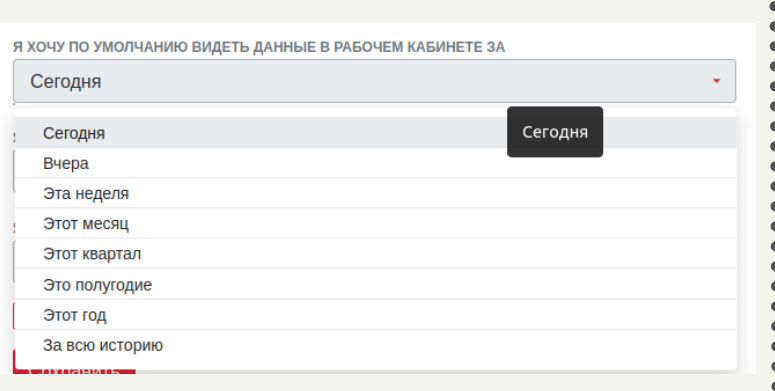